## Configure a ID da VLAN do administrador por meio de teclas de função nas séries de telefones IP SPA300 e SPA500 Ī

## **Objetivos**

O ID da VLAN do administrador é a VLAN auxiliar na qual o telefone é membro. Ele substitui o valor especificado pelo parâmetro Operation VLAN ID.

Este documento explica como configurar a ID de VLAN do administrador nos telefones IP SPA300 e SPA500 Series.

## Dispositivos aplicáveis

SPA300 Series SPA500 Series

## ID da VLAN do administrador

Etapa 1. Pressione o botão Setup (Configuração) para abrir o menu Setup (Configuração).

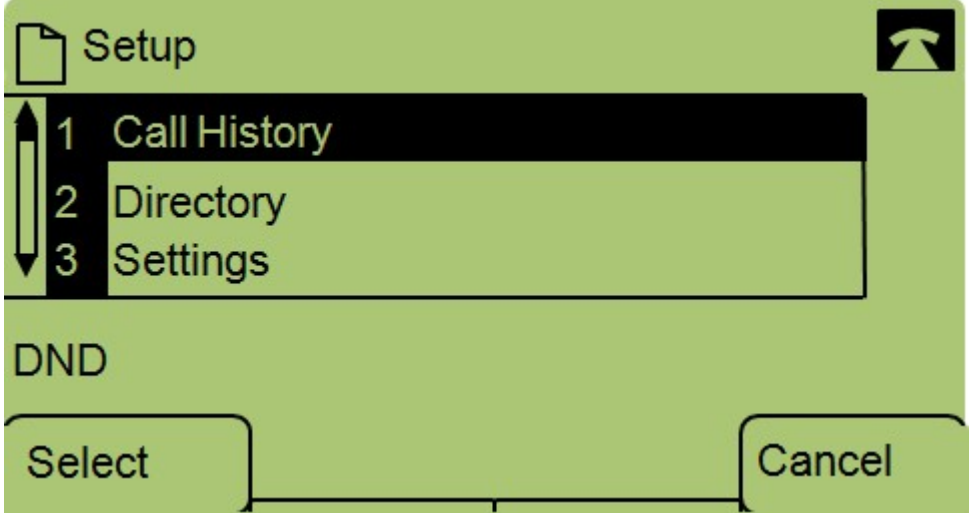

Etapa 2. Pressione 3 no teclado ou navegue para Configurações.

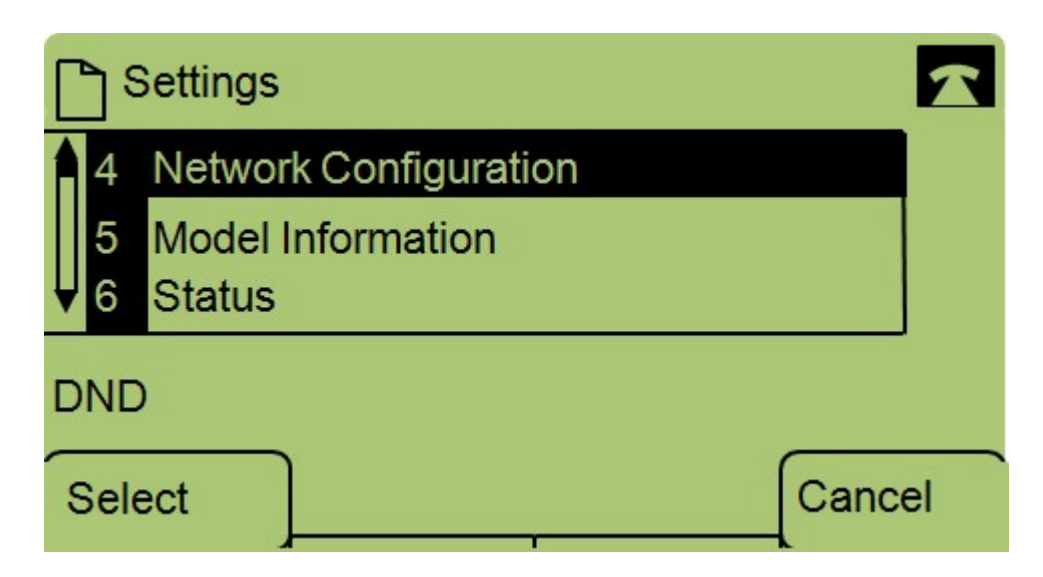

Etapa 3. Pressione 4 no teclado ou navegue até Network Configuration (Configuração de rede).

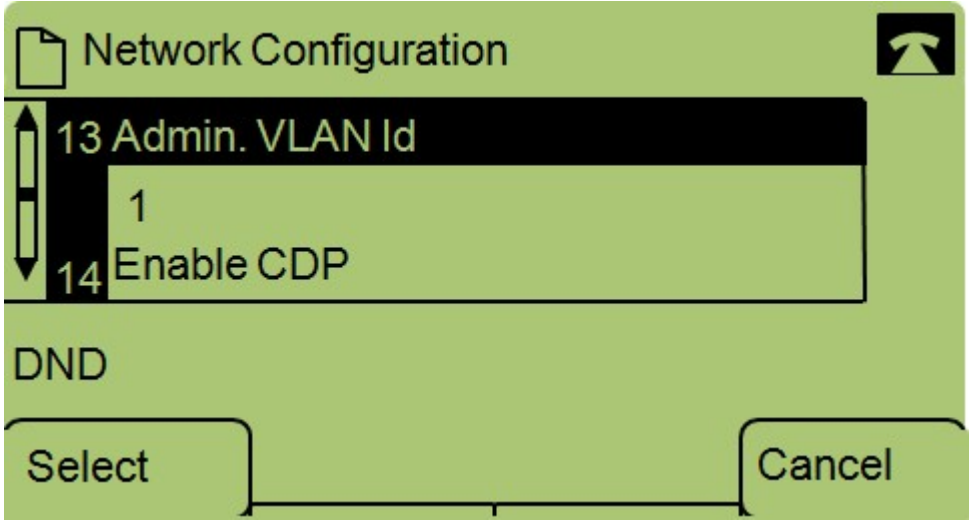

Etapa 4. Navegue até Admin VLAN Id.

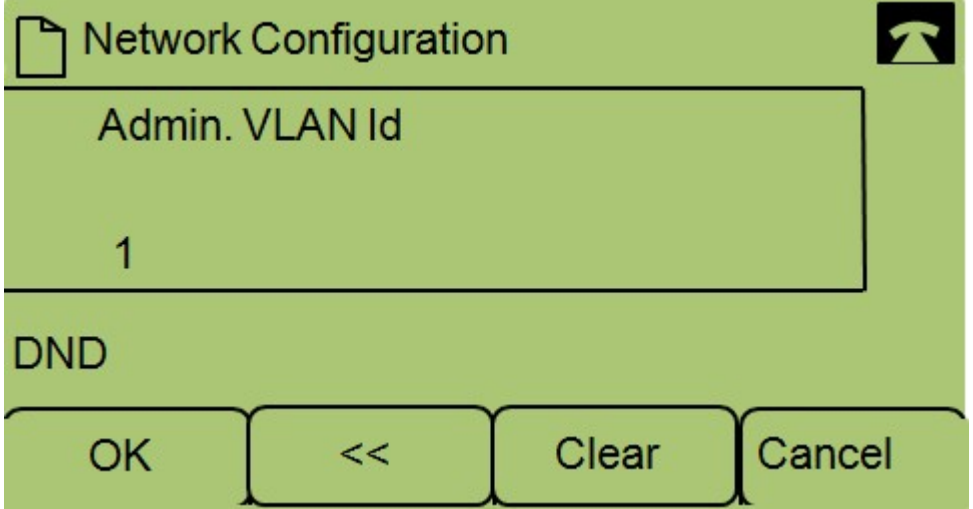

Etapa 5. Pressione o << para excluir todas as configurações anteriores.

Etapa 6. Digite a nova ID da VLAN do administrador usando o teclado.

Passo 7. Pressione OK para salvar suas alterações.